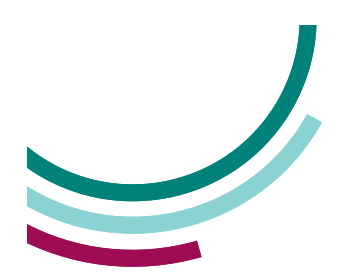

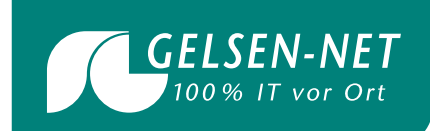

## **Anleitung zum Exportieren und Importieren der Kontakte im Webmail Roundcube**

Stand: 01.08.2022

T 0209 7020 info@gelsen-net.de

GELSEN-NET Kommunikationsgesellschaft mbH Am Bugapark 1c 45899 Gelsenkirchen

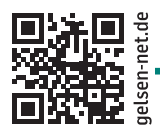

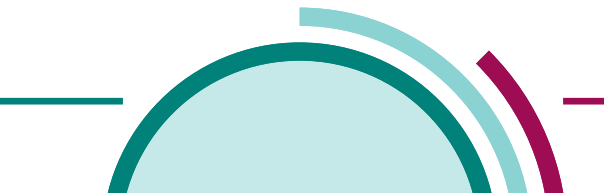

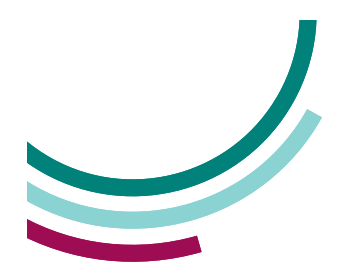

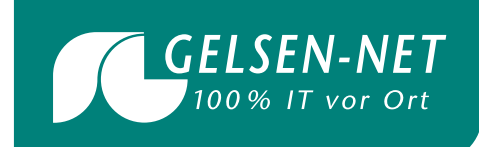

Um Kontakte aus Ihrer aktuellen Anwendung in eine andere Anwendung übertragen zu können, müssen Sie diese zunächst **exportieren** und anschließend in die neue Anwendung **importieren**.

Nutzen Sie die Export- und Importfunktion im **Webmail Roundcube**, um Ihre Kontakte auf ein anderes Konto zu übertragen.

## **WIE KANN ICH MEINE WEBMAIL-KONTAKTE EXPORTIEREN / IMPORTIEREN?**

## **Kontakte exportieren**

- Loggen Sie sich in Roundcube Webmail ein: http://webmail.ihredomain.tld
- Bitte verwenden Sie Ihre komplette E-Mail-Adresse als "Benutzername".
- Wechseln Sie zu den Kontakten.
- Klicken Sie dann auf Exportieren > Alles Exportieren.
- Speichern Sie die Datei contacts.vcf auf Ihrem Computer so, dass Sie diese leicht wiederfinden.

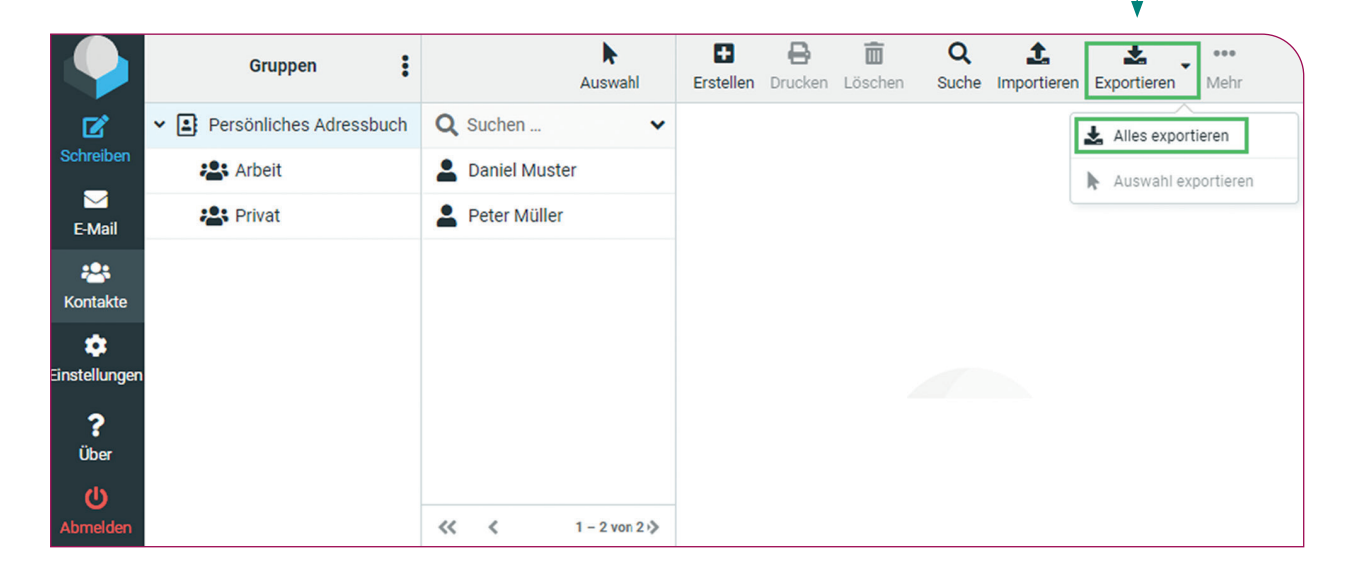

www.gelsen-net.de **Roundcube** Reference Seite 2

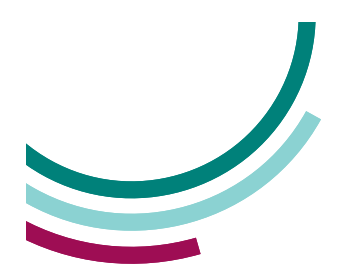

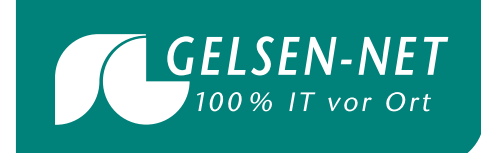

## **Kontakte importieren**

- Loggen Sie sich in Roundcube Webmail ein: http://webmail.ihredomain.tld
- Bitte verwenden Sie Ihre komplette E-Mail-Adresse als "Benutzername".
- Wechseln Sie zu den Kontakten.
- Klicken Sie dann auf Importieren > Alles Importieren.
- Klicken Sie auf Durchsuchen und wählen Sie die vcf-Datei auf Ihrem Computer aus. Wählen Sie bei Gruppenzuordnungen importieren die Option: alle (Gruppen Erstellen wenn nötig)
- Klicken Sie dann auf Importieren.

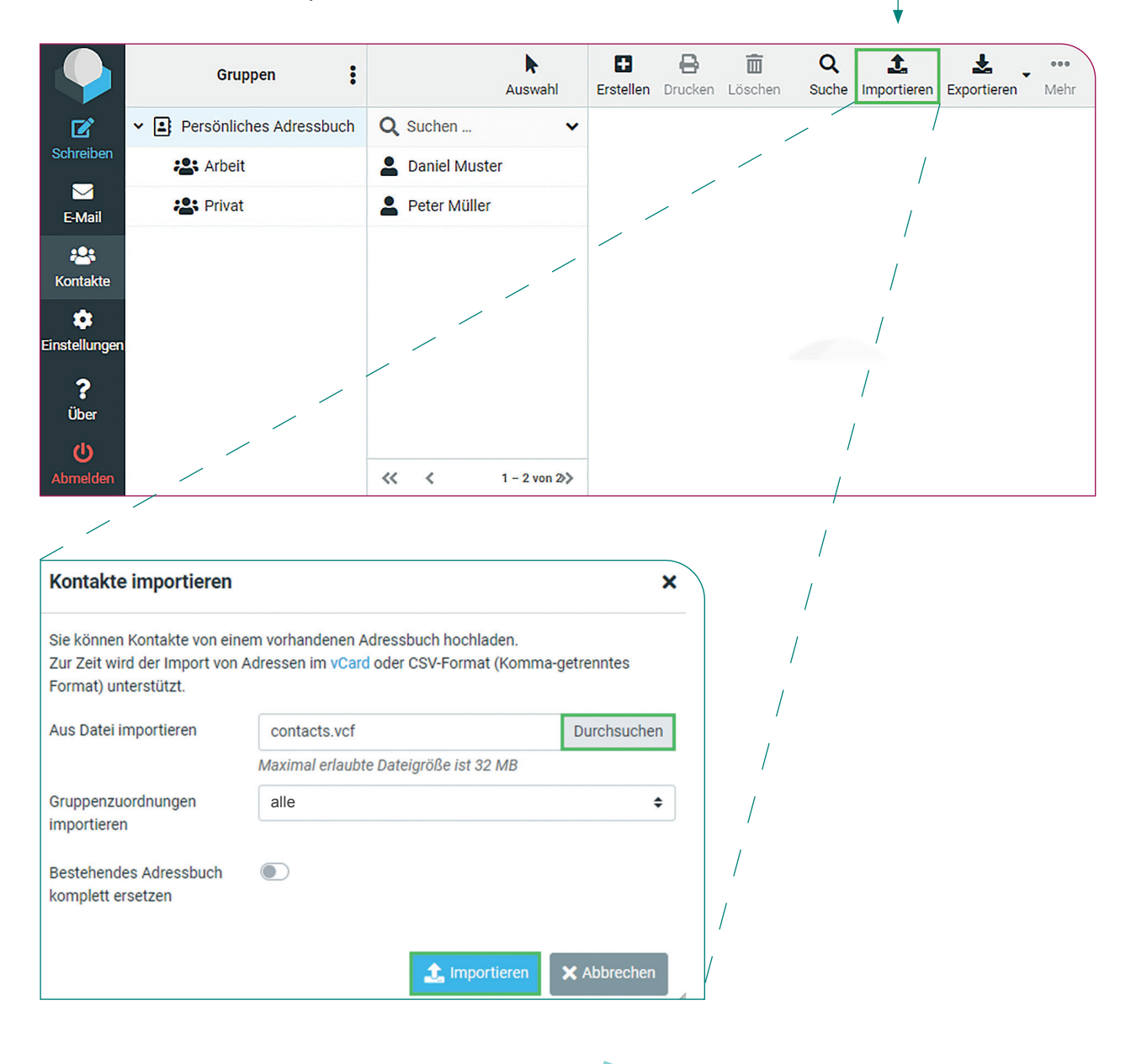

www.gelsen-net.de **Roundcube** Reference Seite 3